a yaatly.com

Yaatly

## yaatly

# The venue o online speech

 $\mathsf{x}$ 

Yaa A suite of tools for a

The first step is to navigate to yaatly.com to sign up for an account and create your organization (if needed). Once you navigate to the site, click the Sign up/Login button in the top right corner.

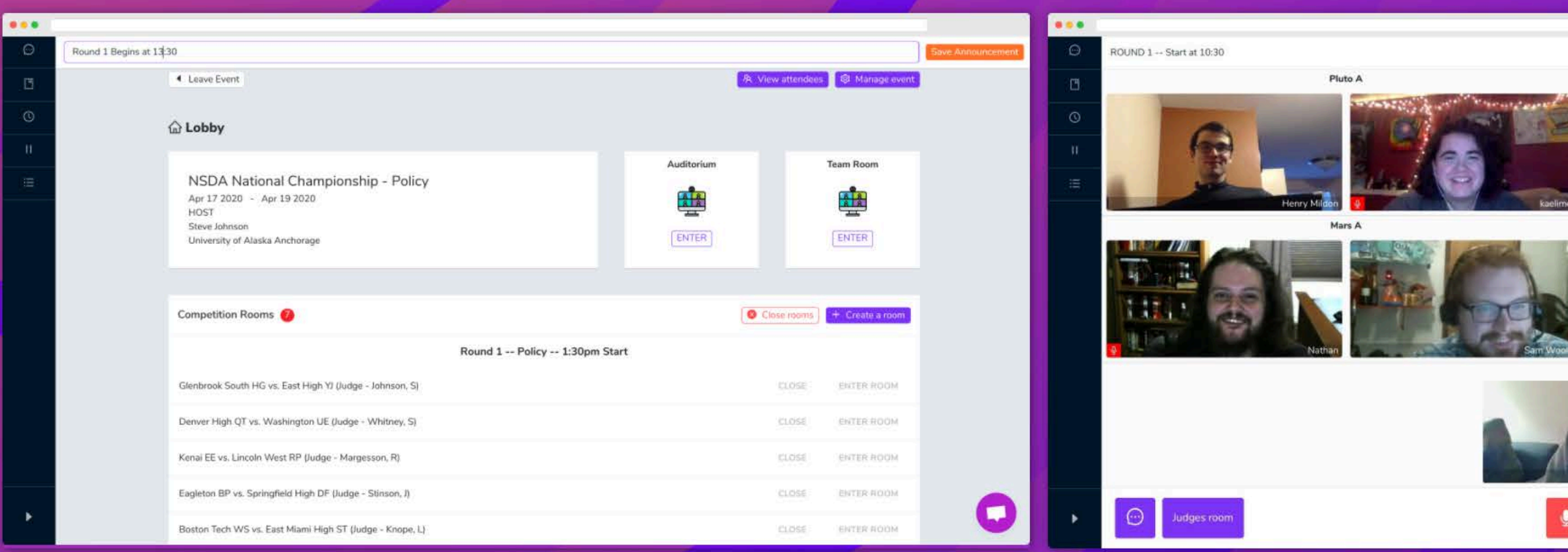

## ET

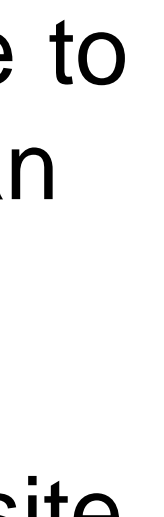

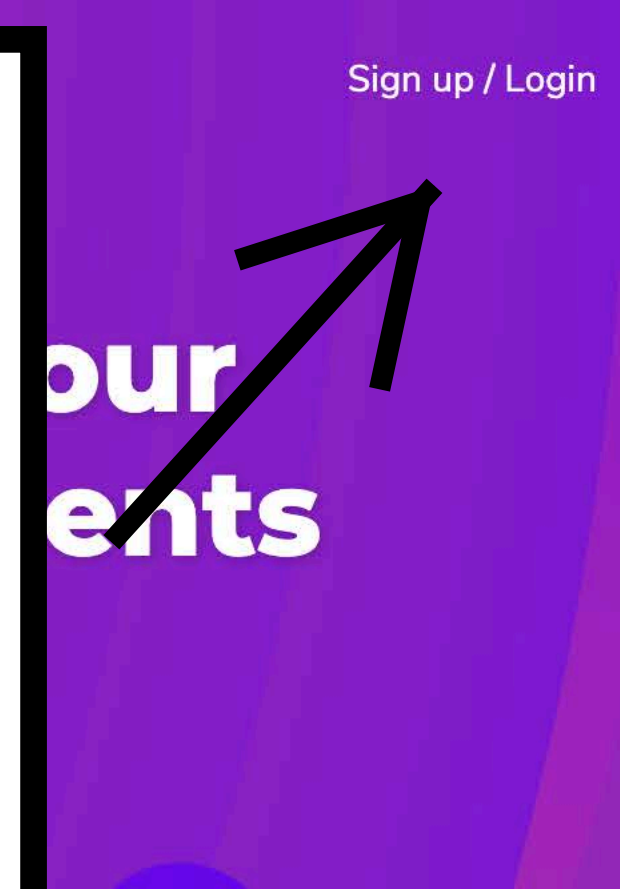

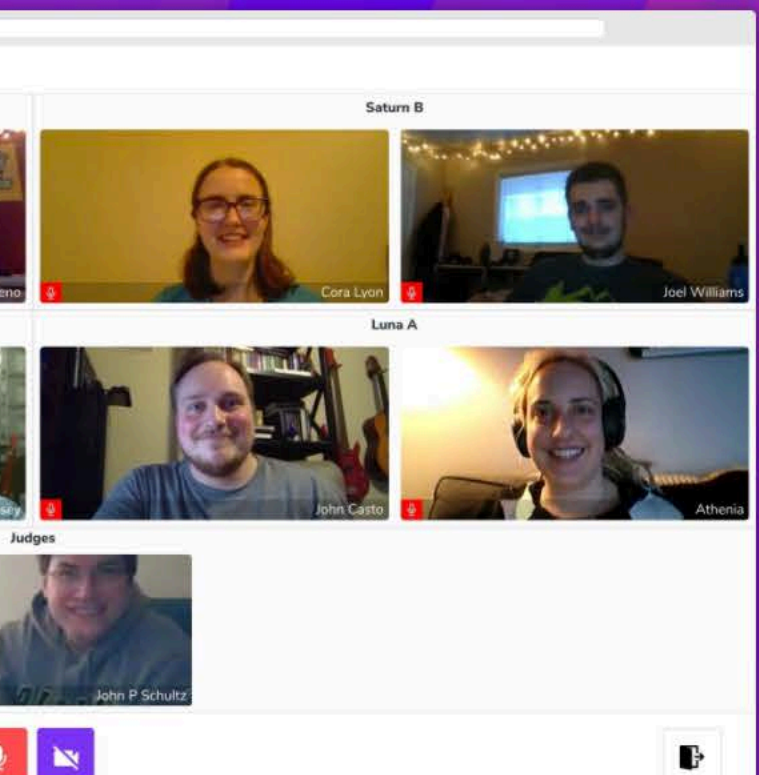

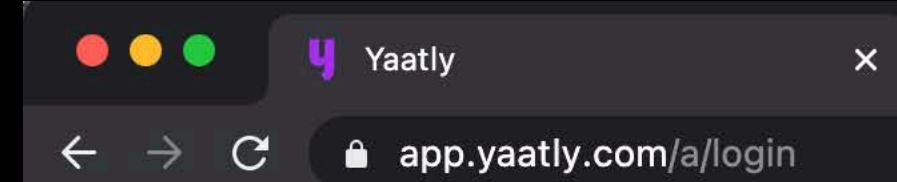

 $^{+}$ 

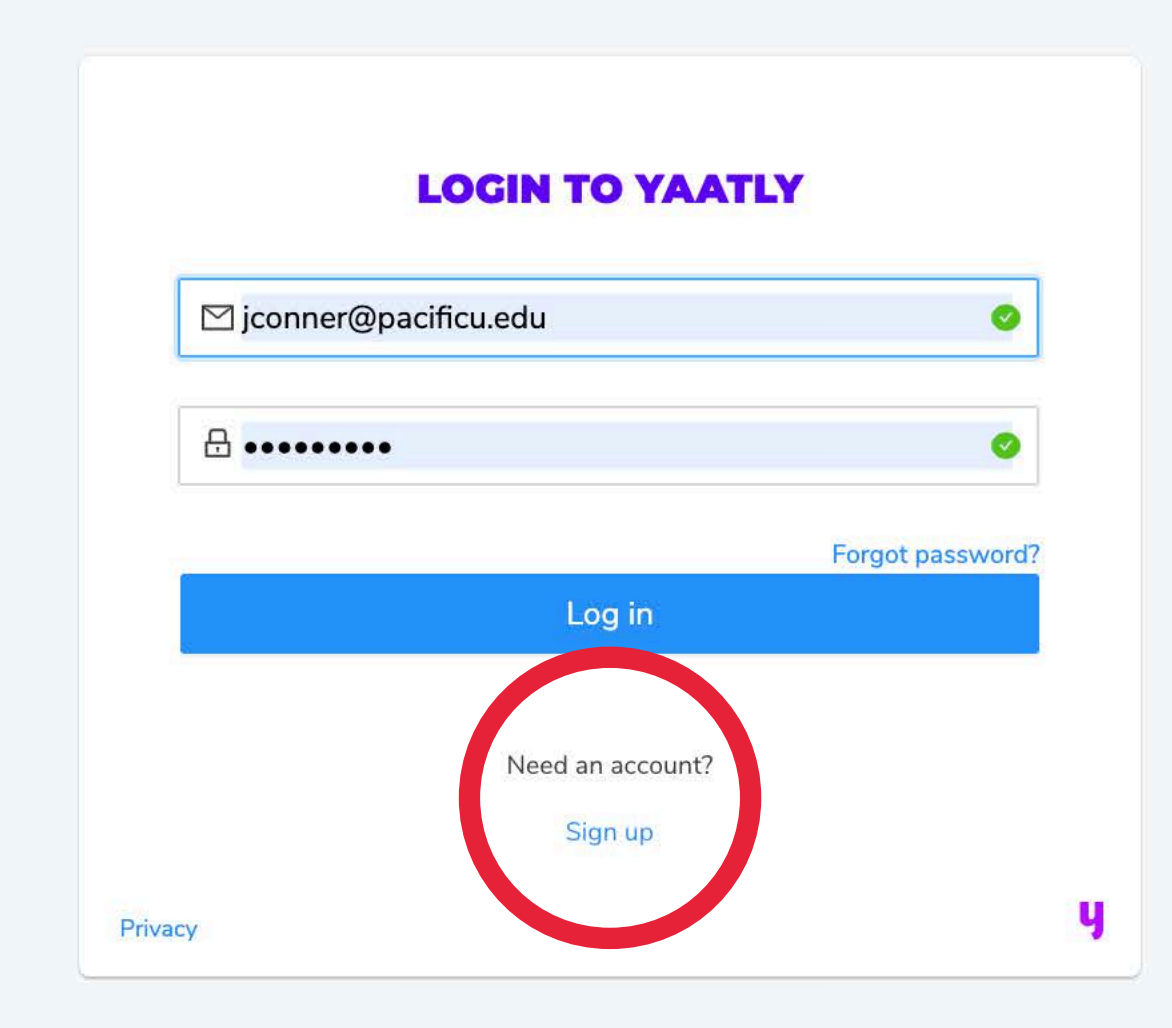

**o Q ☆ △ ■ ★ E ③** :

## If you have an account, you would enter it here. If you do not have an account yet, go ahead and click on the "Sign up" button.

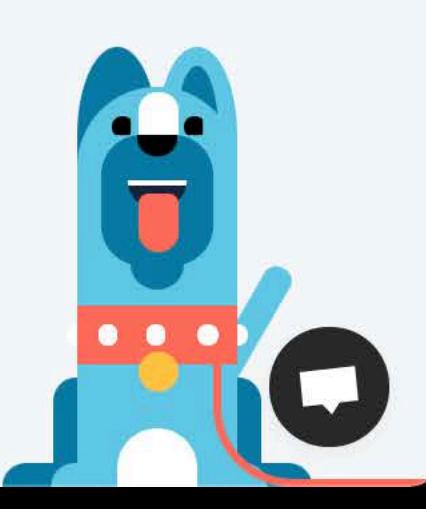

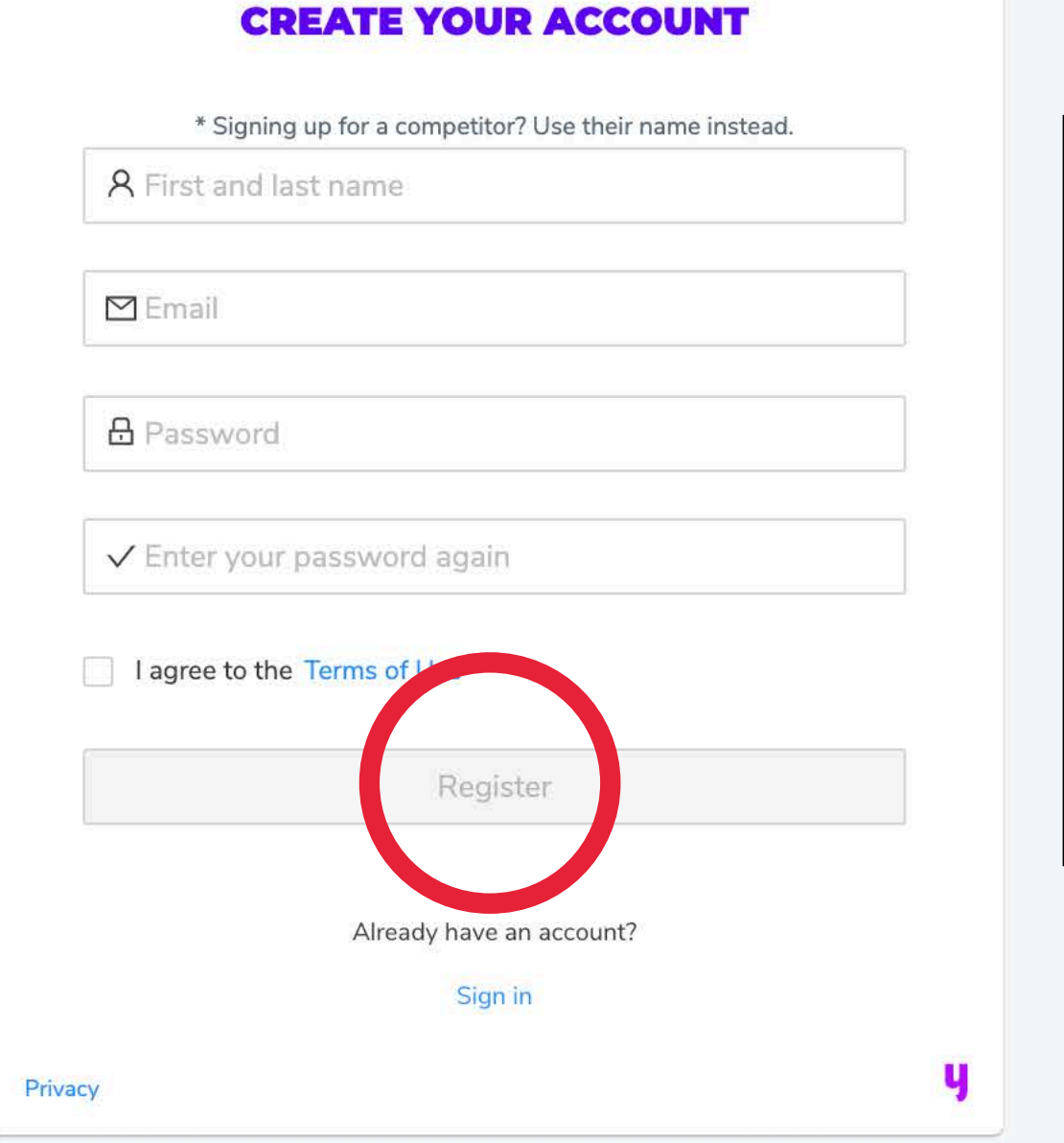

# Fill out the necessary information, agree to the Terms of Use, and click "Register."

 $O_T$ 

 $\Theta$ 

☆

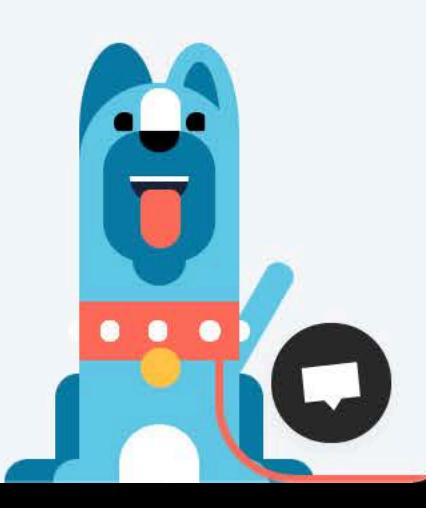

★ 司 (0):

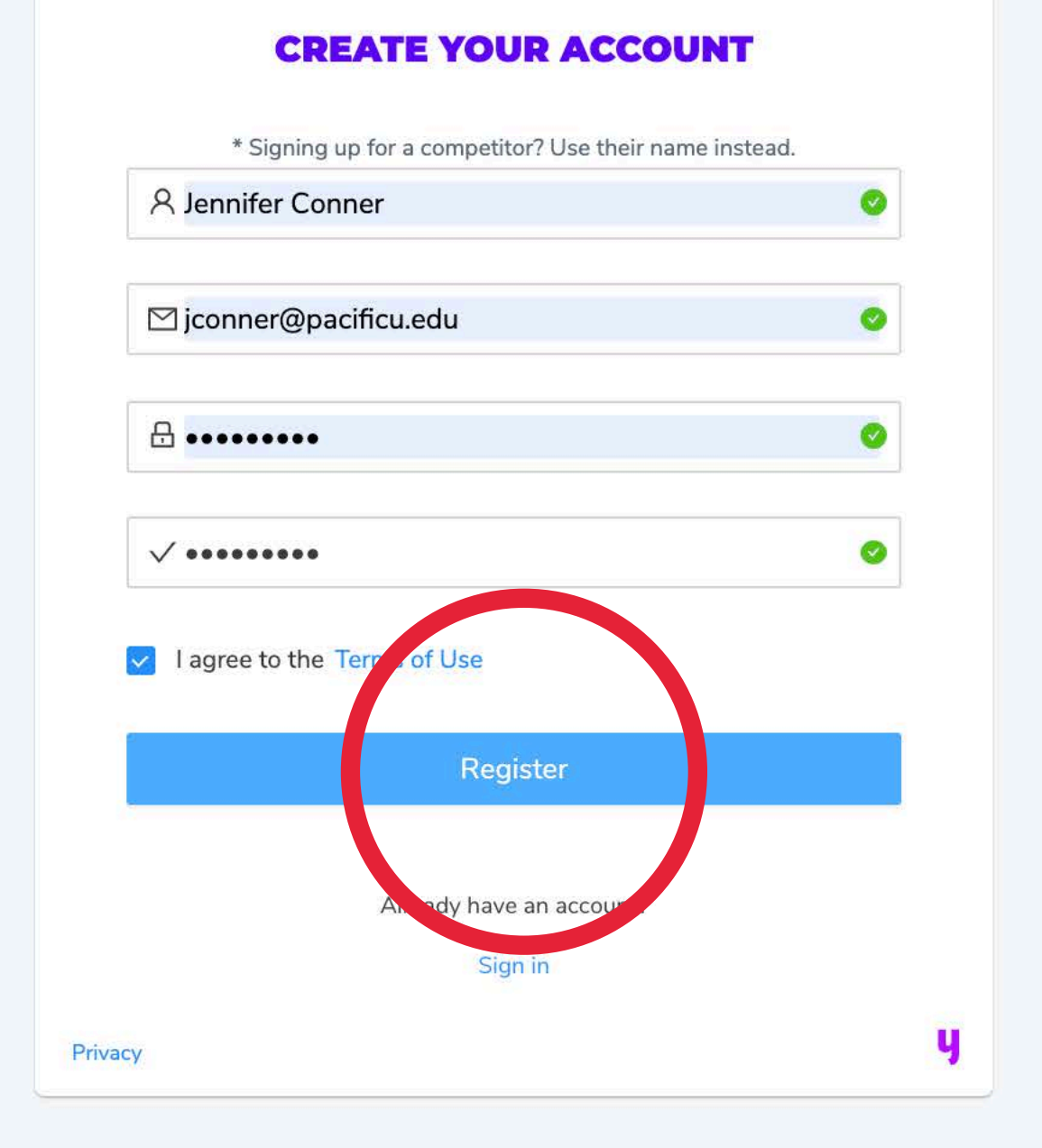

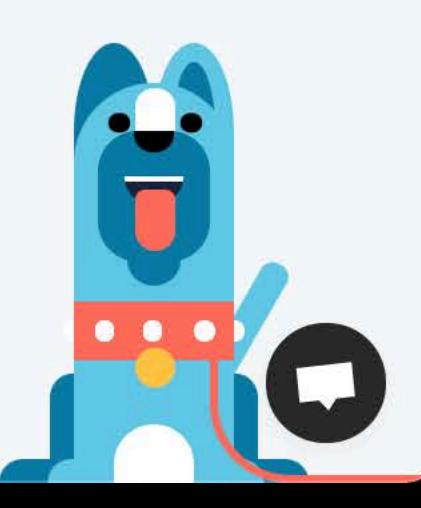

**b Q ☆ △ ■ ★ E ③** :

**. . . 4** Yaatly  $\times$ app.yaatly.com/my-first-organization

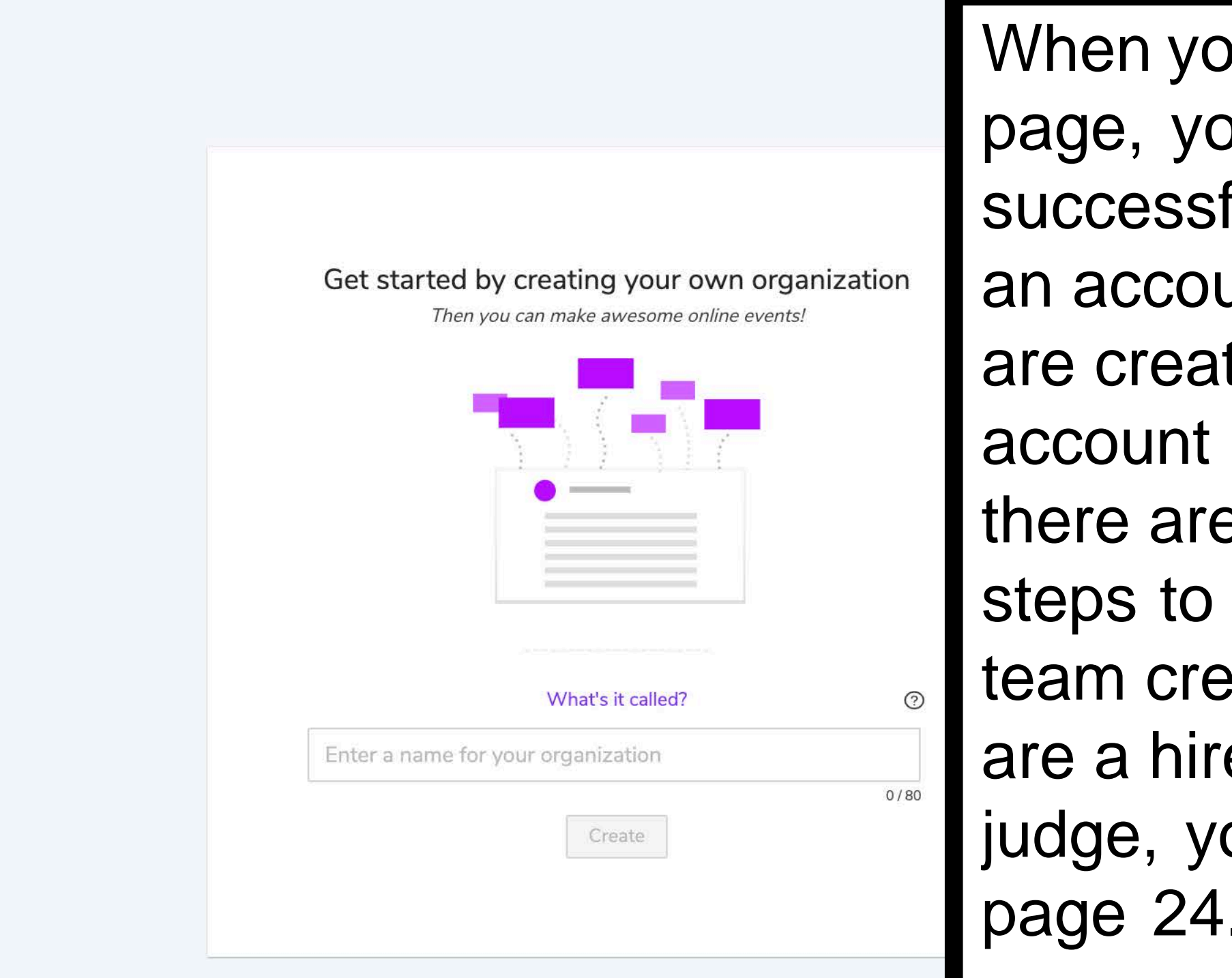

 $\bullet$  Q ాహ EJ

# When you reach this page, you have successfully created an account! If you are creating this account as a coach, there are a few more steps to get your team created. If you are a hired/volunteer judge, you can go to

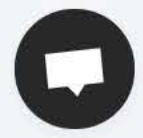

If you are a coach establishing an organization for the first time, go ahead and enter your school name. You can also use a nickname if needed, e.g. **FGHS Viking** Speech.

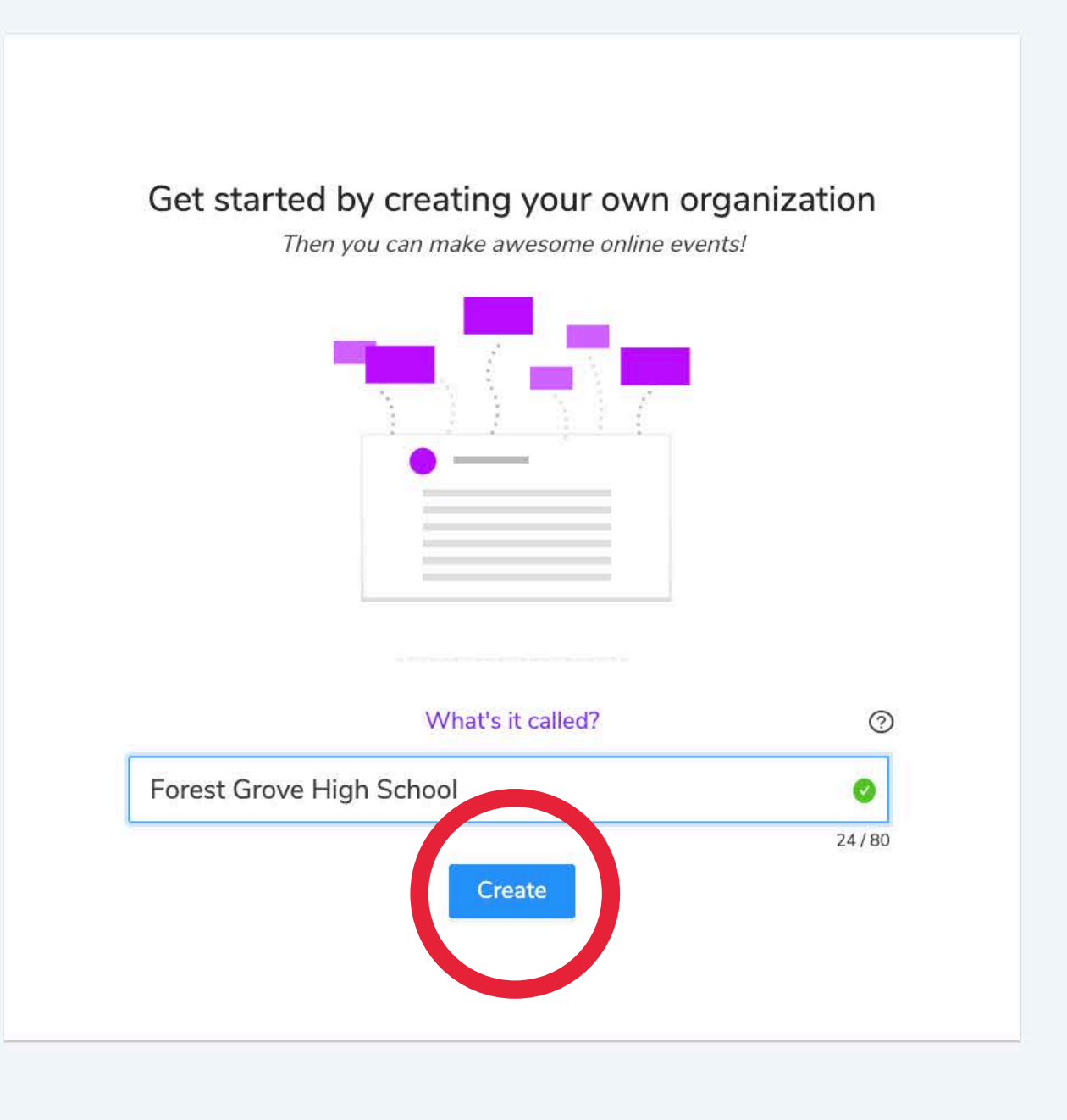

Ч

 $\odot$ 

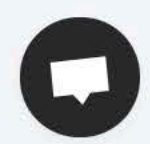

 $\equiv$ 

 $\Theta$ 

 $O<sub>T</sub>$ 

If there are no issues, you can click the "Go there now" button. If an organization already exists, you may need a different name.

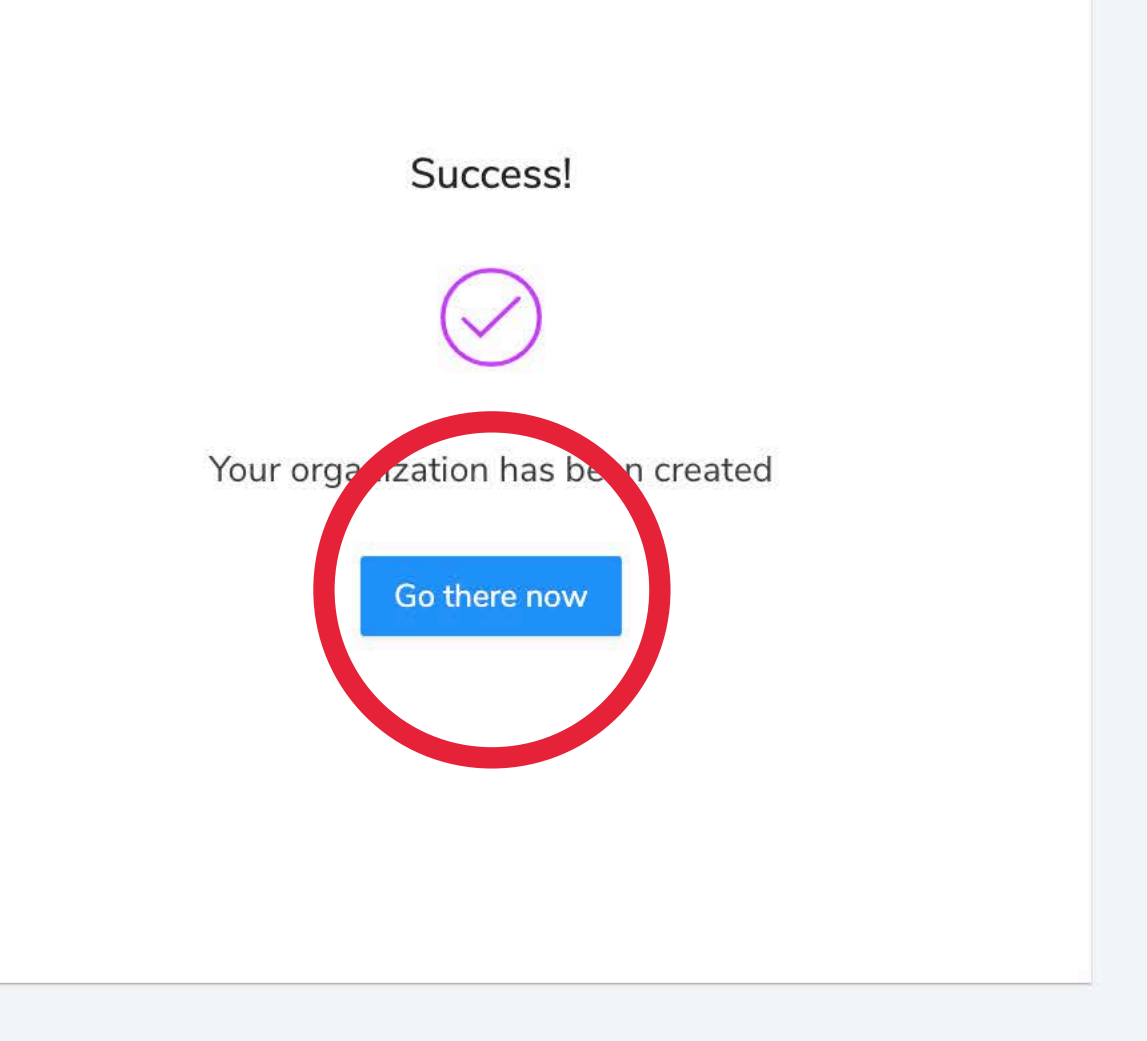

 $\bigoplus$  $\odot$  $\ominus$ ų,

 $\left( \mathsf{A}\right)$ 

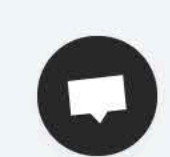

 $\equiv$ 

 $\Theta$ 

 $\sigma$ 

 $\mathbb{R}^2$ 

 $\left(\bigcup_{i=1}^{n} a_i\right)$ 

 $(+)$ 

€

y

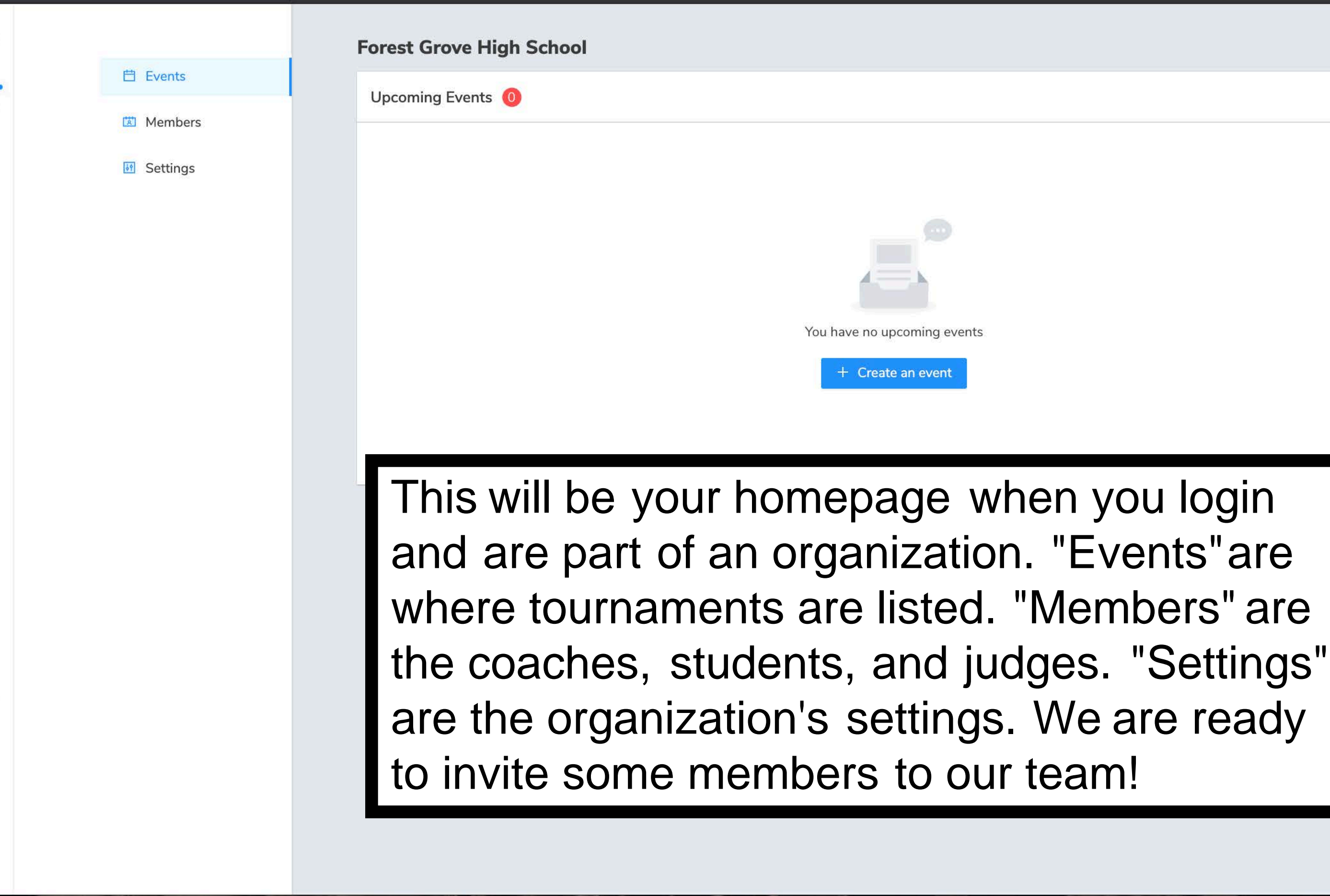

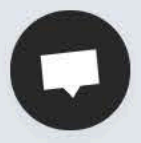

### app.vaatly.com/o/xHTxnDCKRcsf2FavX4dV/members

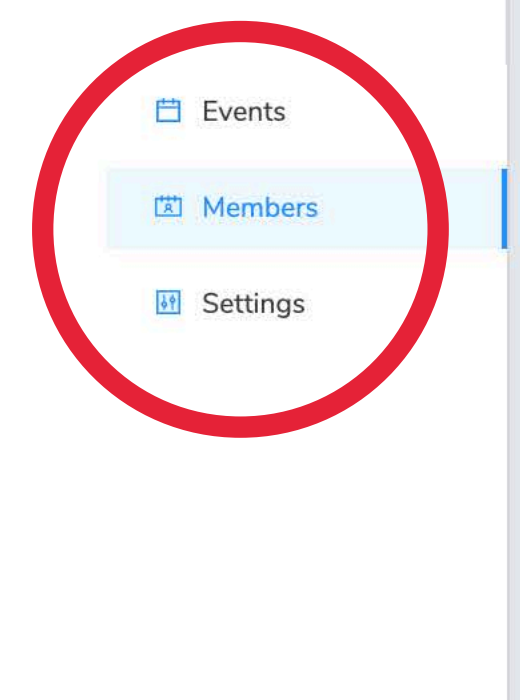

 $\bigoplus$ 

 $\Theta$ 

## **Forest Grove High School** Members <sup>1</sup> Join date  $\triangle$ Role Member  $\triangleq$ J Co Nov 20 2020 Owner Invitations O No pending invitations

In the left-hand menu, click "Members." You will see yourself as a member, as well as any others, and a place to invite members to your organization. You will need to add your students and your judges as members of your organization. Click on the "Invite Members" button.

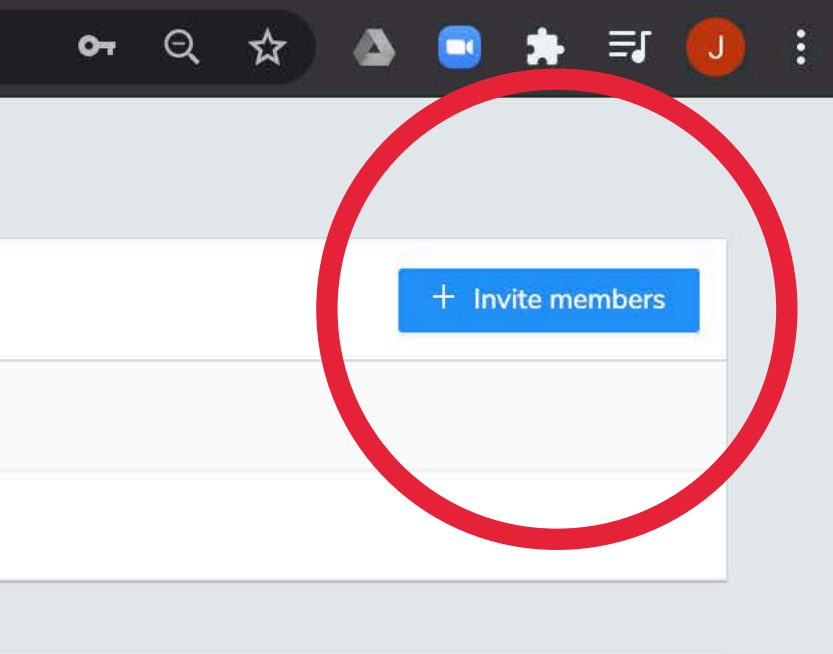

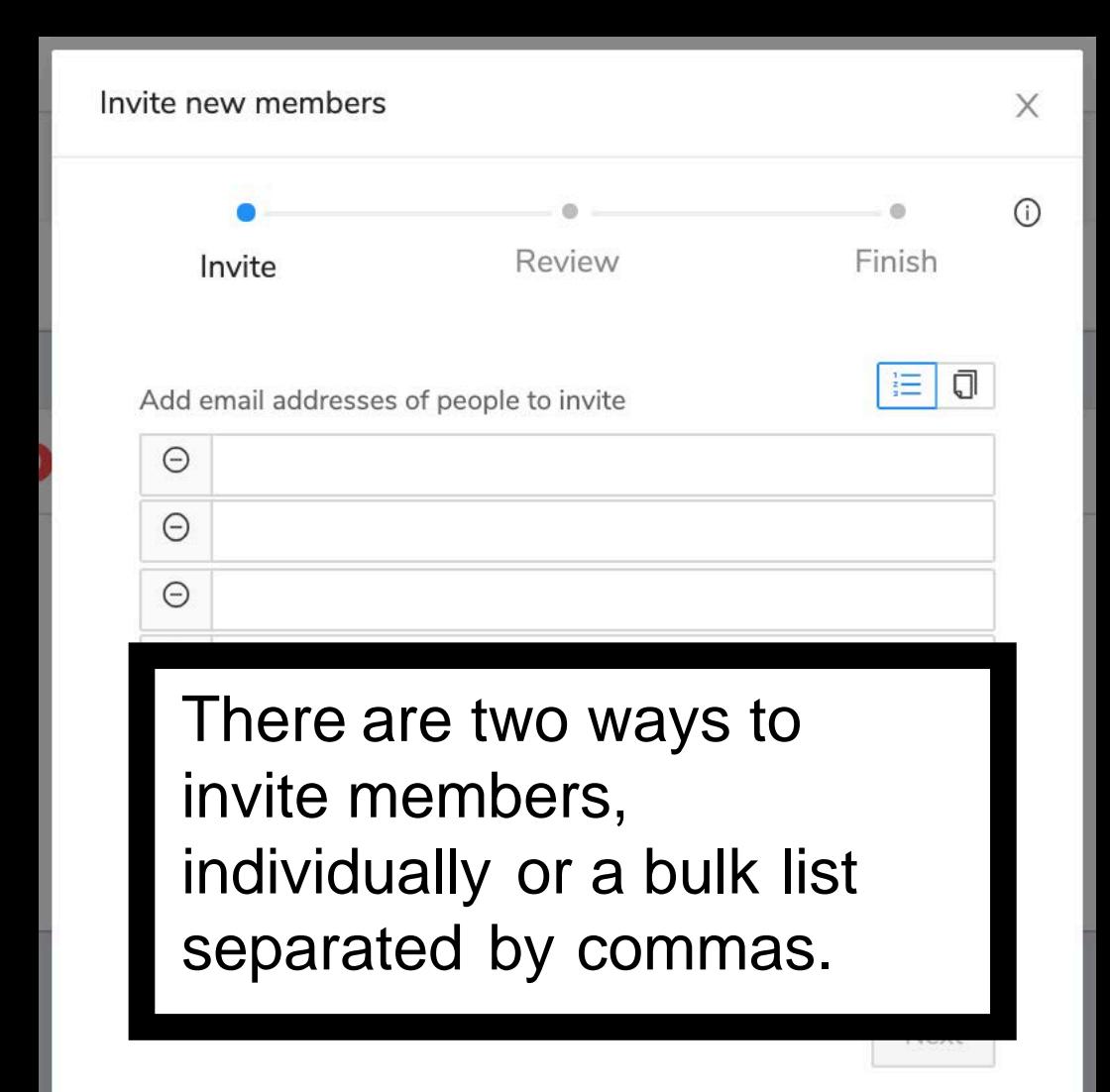

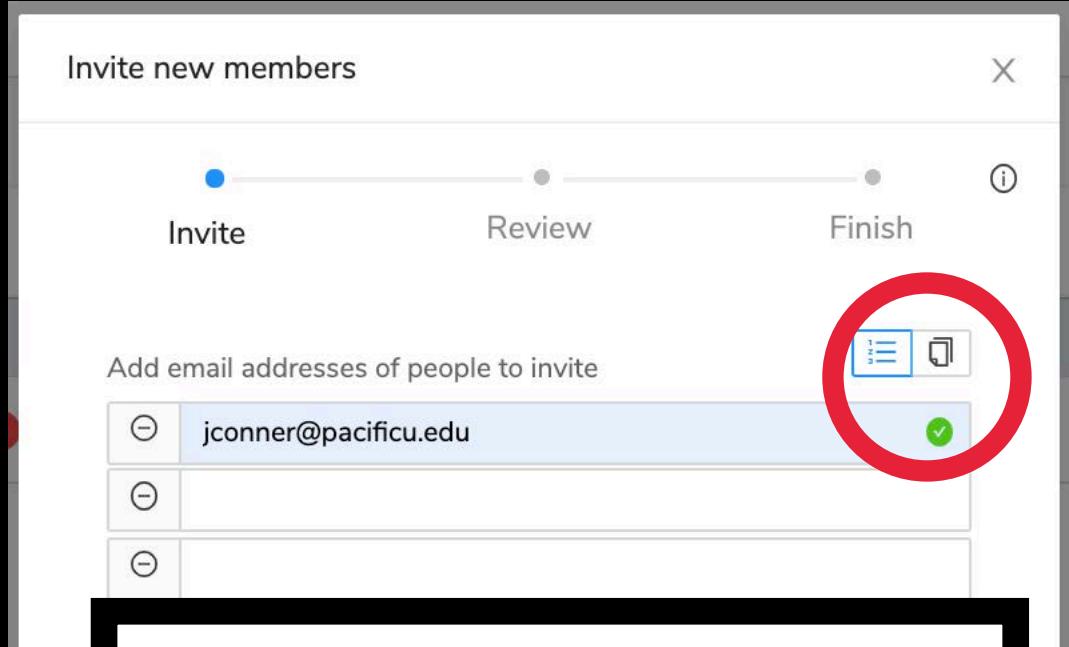

After you enter in your emails, you'll click "Next" in the lower right corner. If you want to enter bulk emails, click the page icon next to the list icon above the email section.

**Next** 

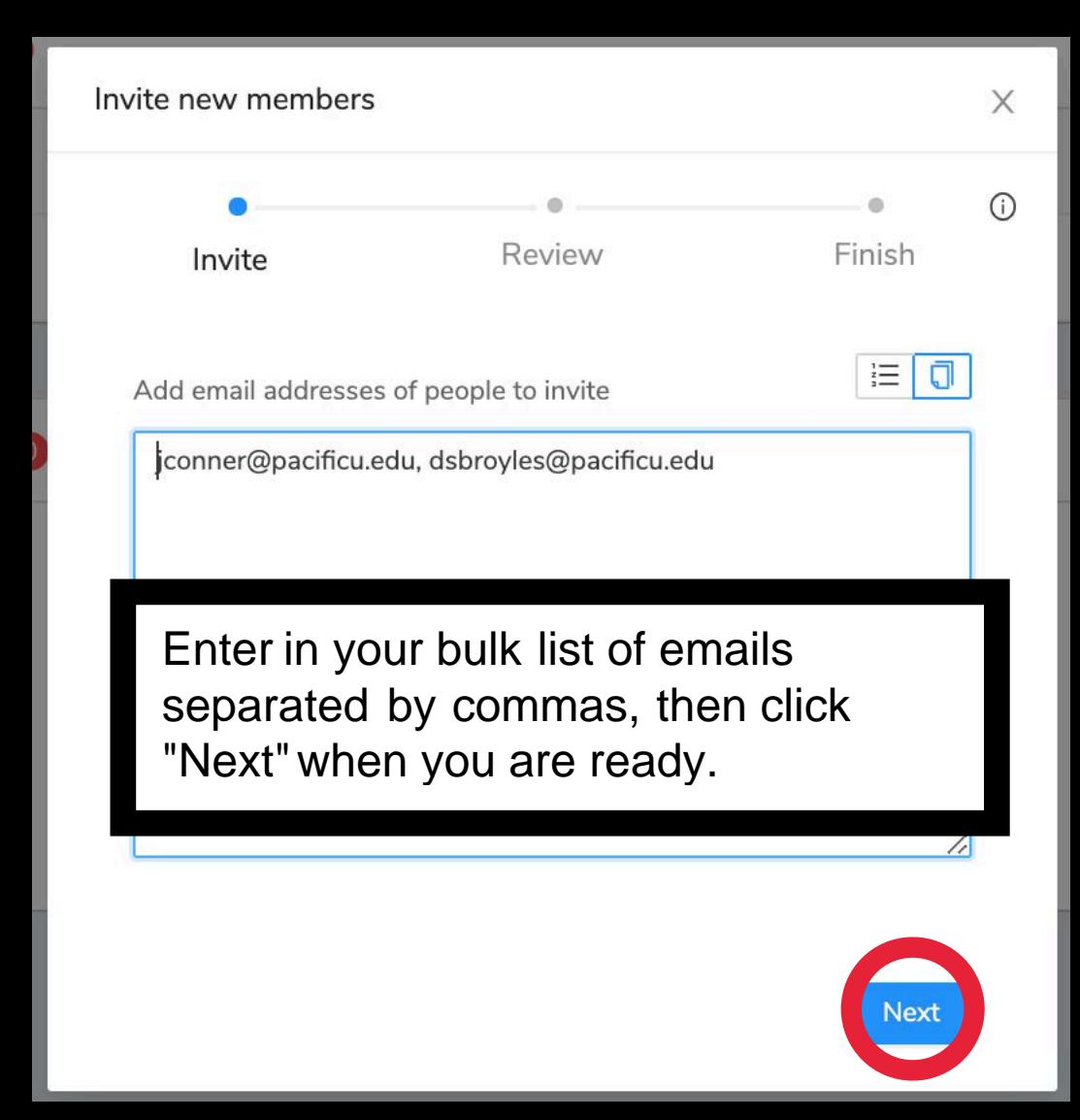

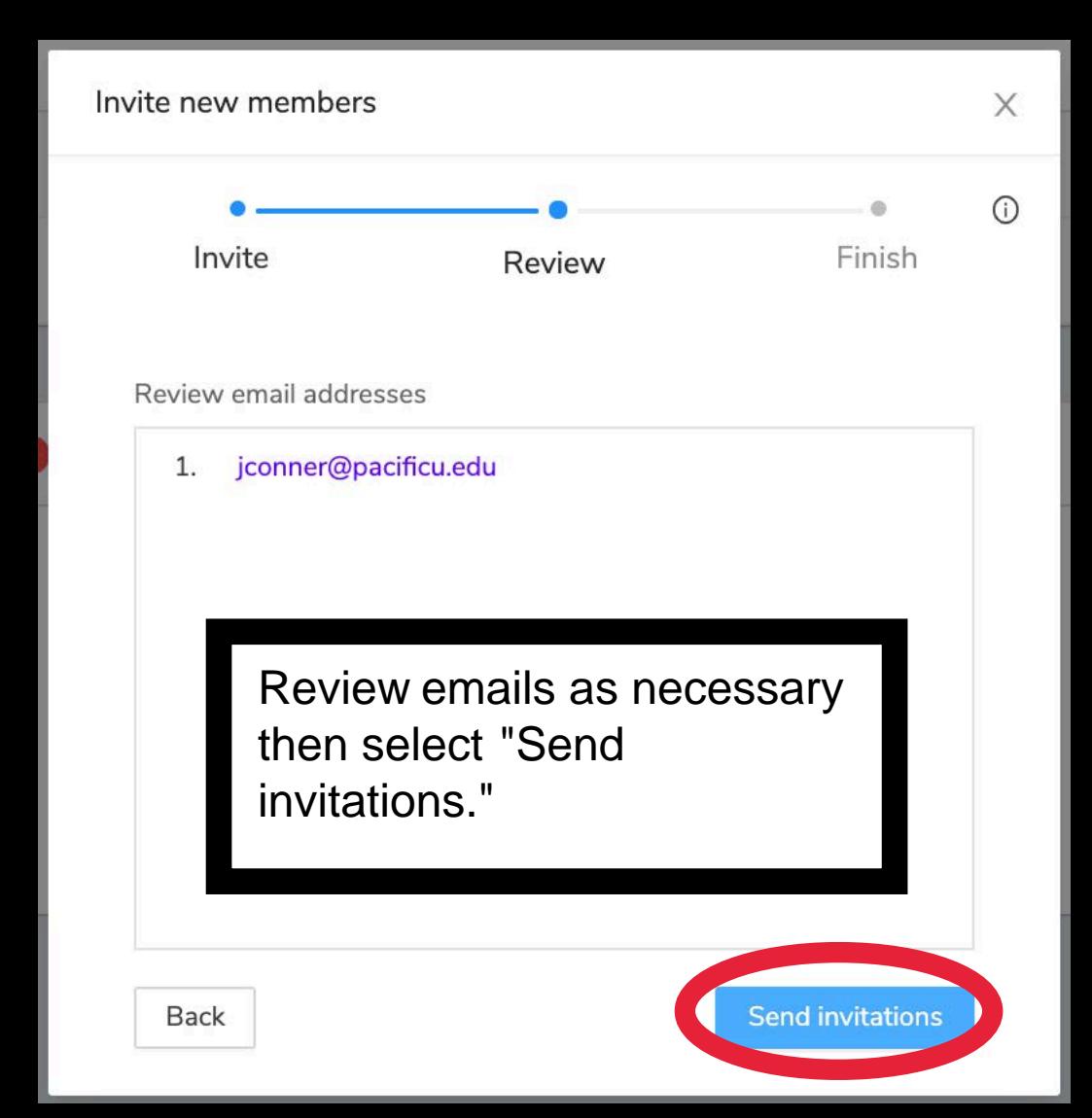

If you added everyone you need, click "All done here." If you have more to add, click "Invite more" and repeat the process.

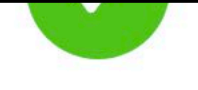

### Success!

Invitations have been sent. You can monitor invitation status from the "Members" tab of your organization.

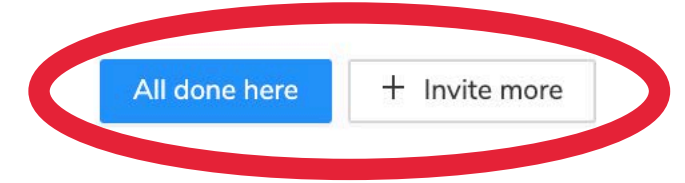

**白 Events** 

**因** Members

<sup>6</sup> Settings

 $(+)$ 

### **Forest Grove High School**

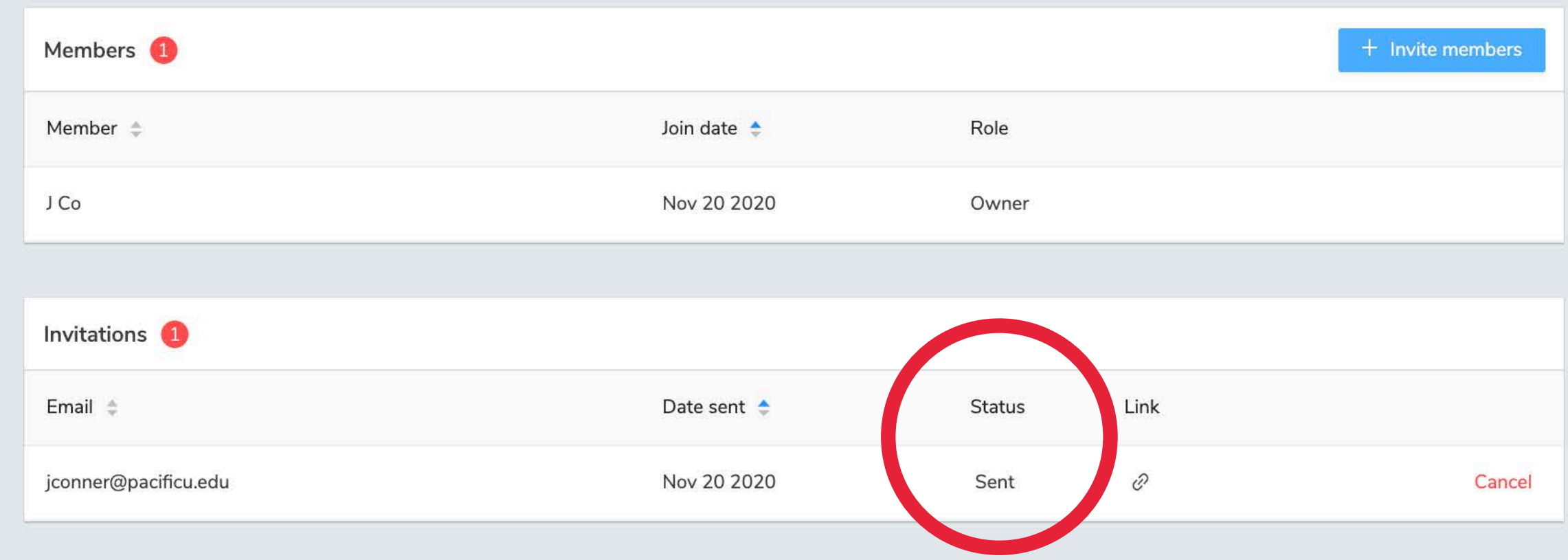

Back on the homepage, I now see who I've invited to my organization and whether they have accepted the invitation. I can also cancel it if needed. This is a helpful way to check if your students and judges are ready for a competition!

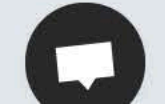

 $O_T$ 

## Forest Grove High School invited you to join them on Yaatly

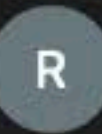

robots@yaatly.com <robots@yaatly.com>

To: Conner, Jennifer N.

Yaatly

## J Co invited you to join Forest Grove High School!

To view your invitation, just click the button below:

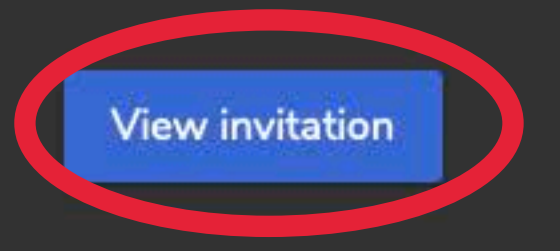

In case your team needs help, this is the email they will receive from Yaatly when you send an invitation. They should check spam filters if it doesn't show up. They can click the "View invitation" button that will lead them through the set up process like we did earlier.

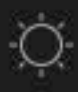

### Today at 1:17 PM

When your soon-tobe members click the invitation link, they will come to this page. If they have an account, they can login. If they need an account, they'll hit "Register."

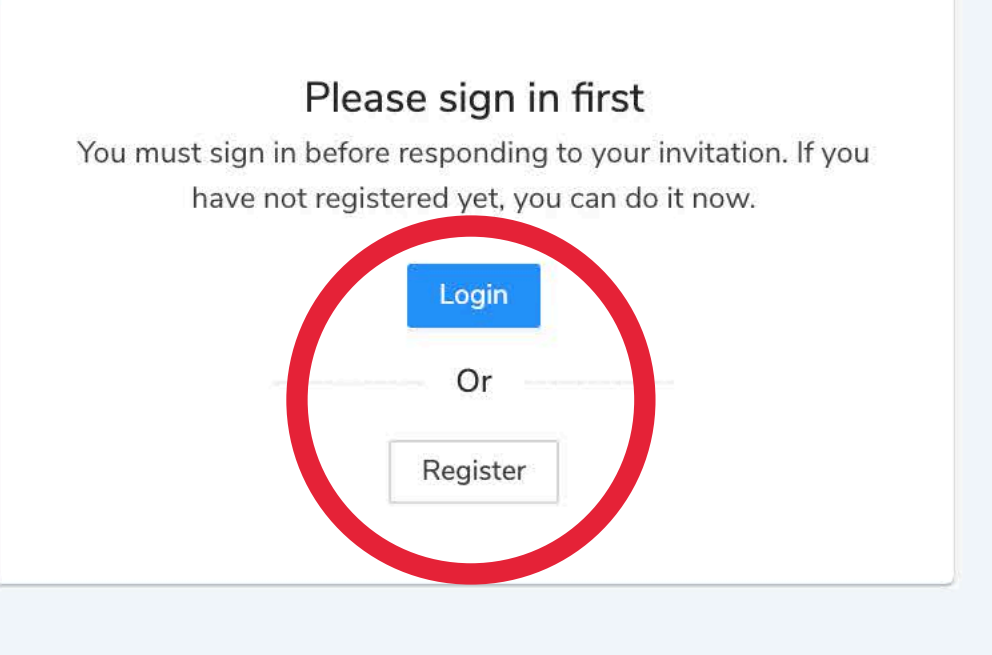

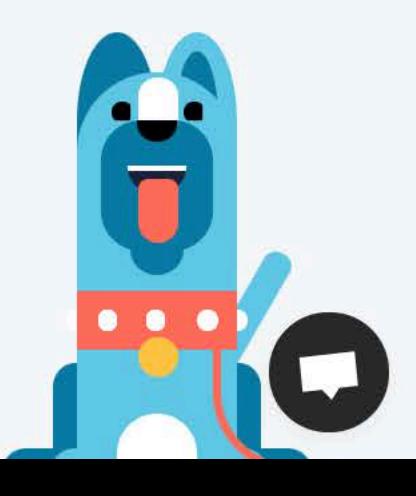

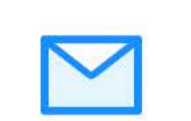

J Co invited you to join Forest Grove High School on Yaatly.

Yaatly is built for speech and debate. Becoming a member of this organization will allow you to participate in onilne events.

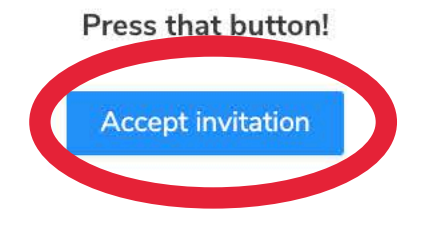

Whether they login or create an account, they'll come to this page to accept your invitation.

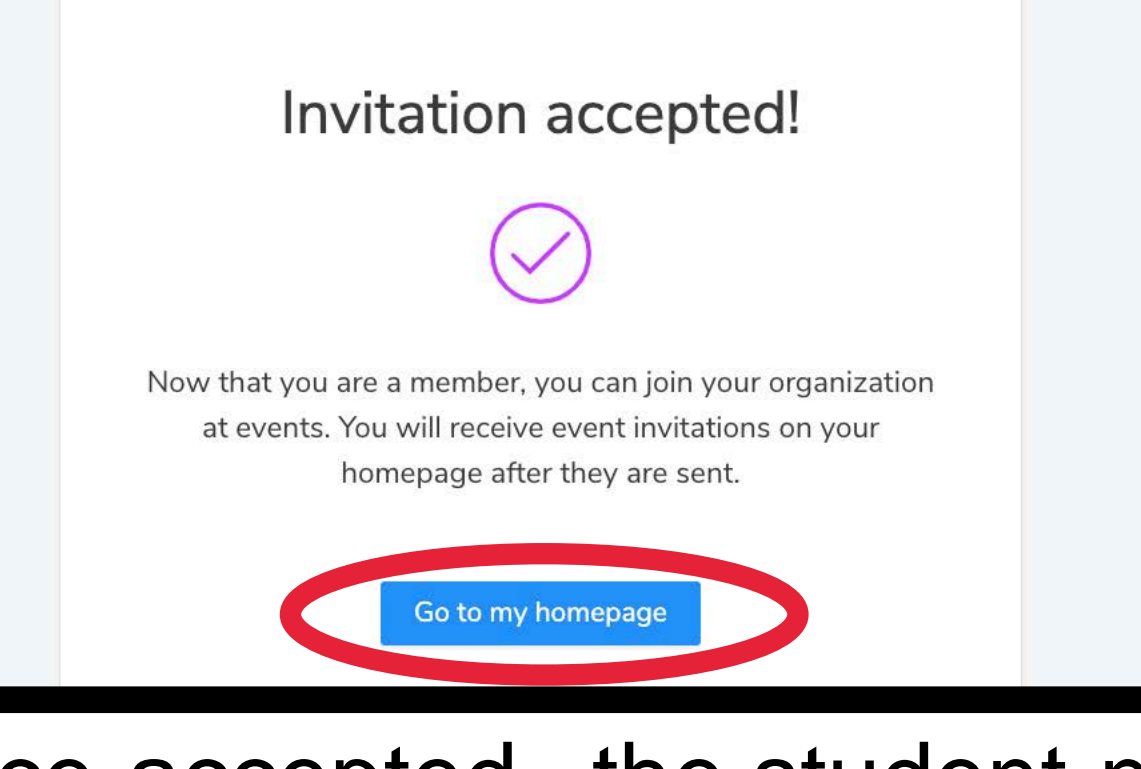

## Once accepted, the student now has a homepage like yours.

**in** Events

**EXI** Members

Settings

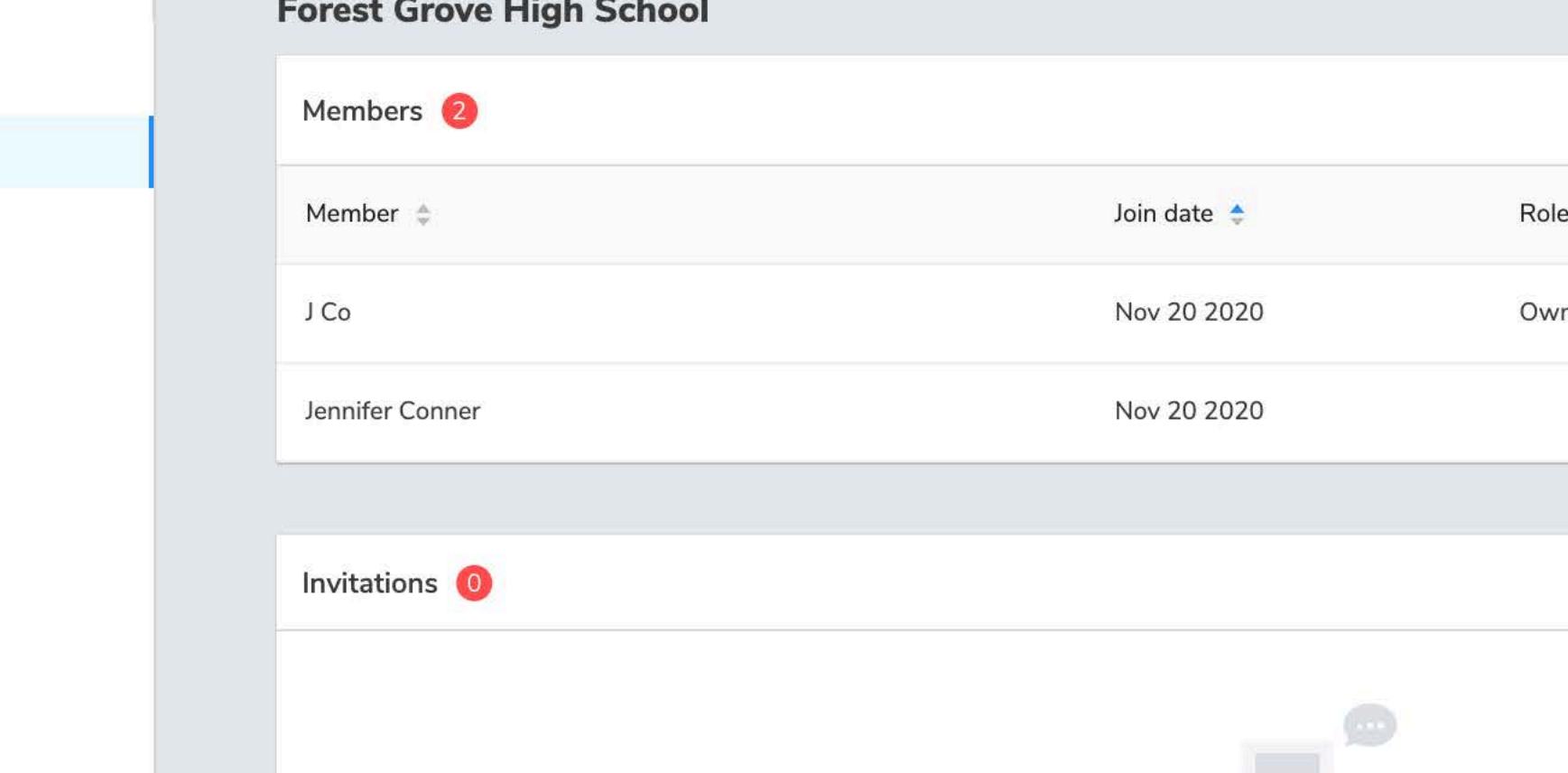

Back on your homepage, you can see you have a new member of your organization. The person has accepted the invitation and will see the same Events that you do (the ones you have accepted invitations from). You can also remove members by going to the Settings link in the row with their name.

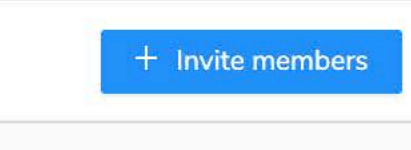

Settings

 $O<sub>T</sub>$ 

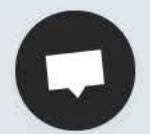

### **Forest Grove High School**

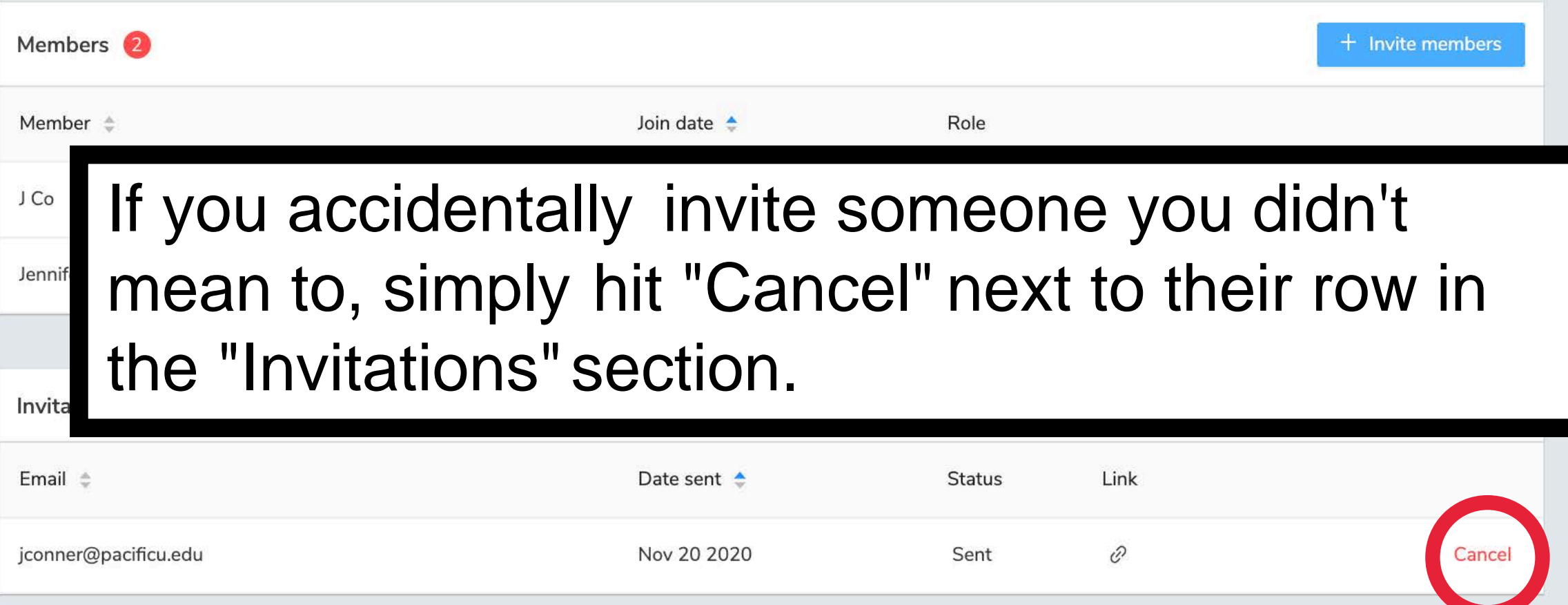

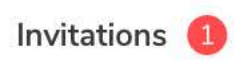

Email  $\triangleq$ 

jconner@pacificu.edu

## Confirm if you want to delete the invitation.

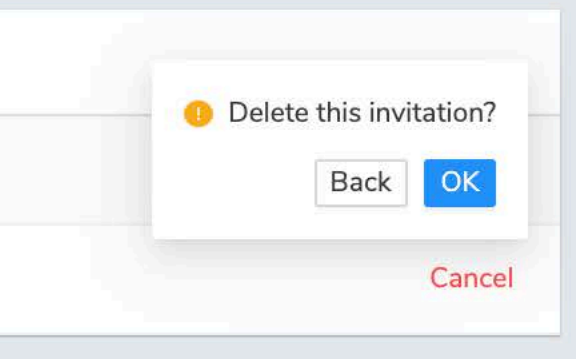

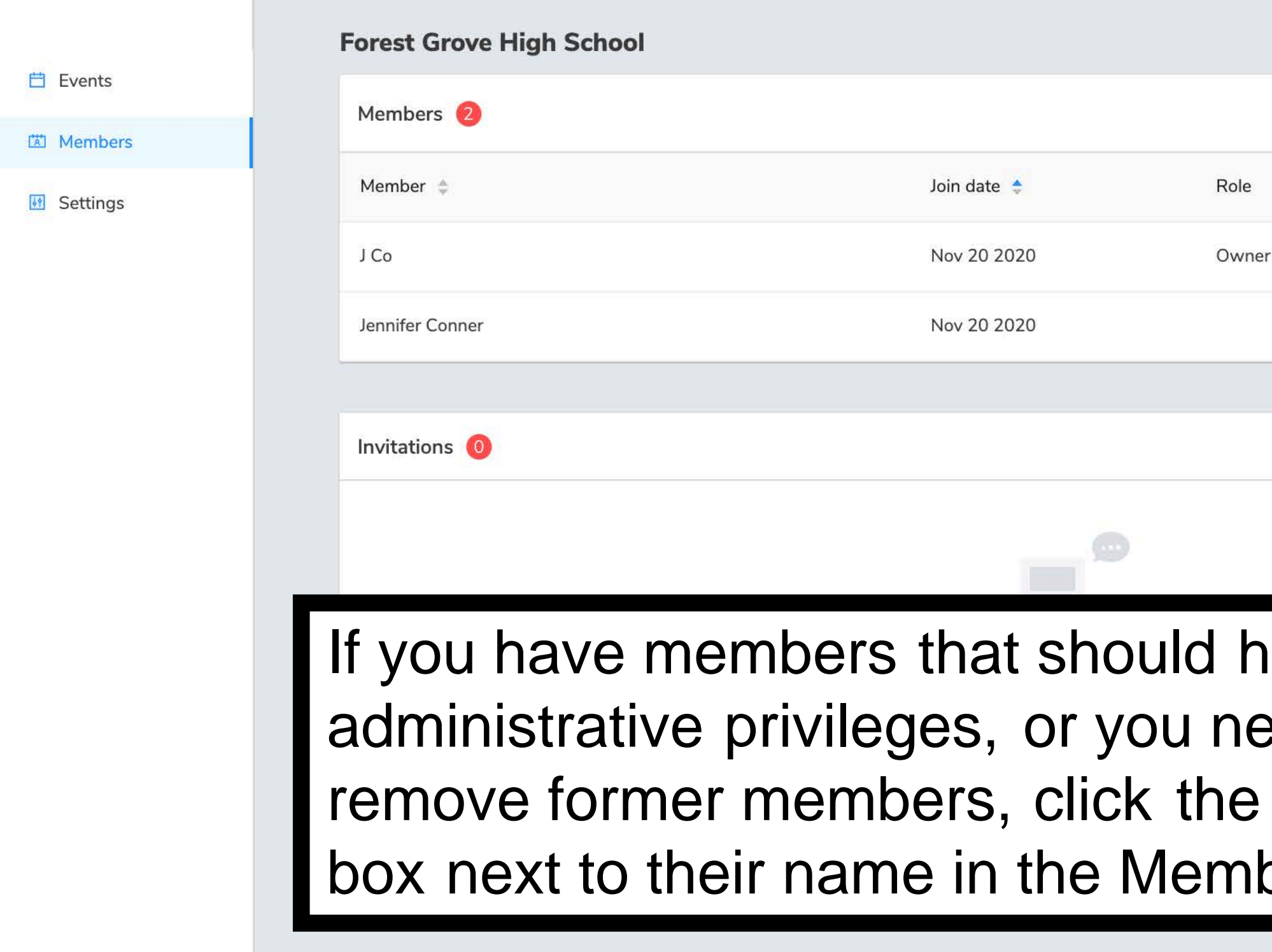

 $\mathcal{R}$ 

 $\sqrt{E}$ 

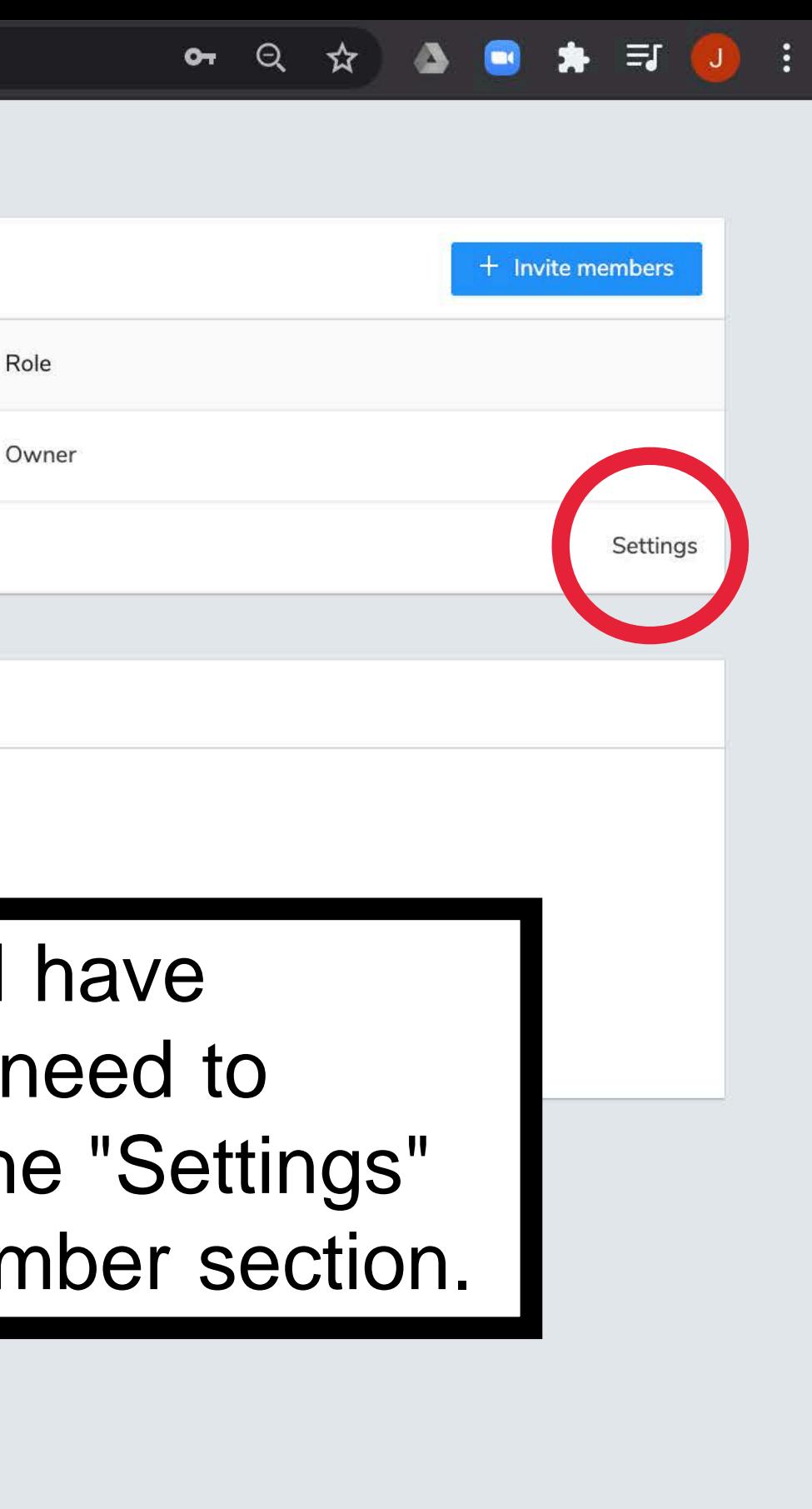

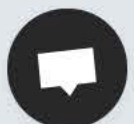

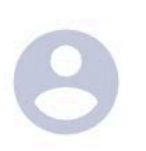

### **Jennifer Conner**

Member since Nov 20, 2020

Make admin Admin can help manage the organization

Remove men

This cannot be

Please enter th removal

Here, you can make a person an admin, or remove them from the team. Removals cannot be undone (they will need to be invited again).

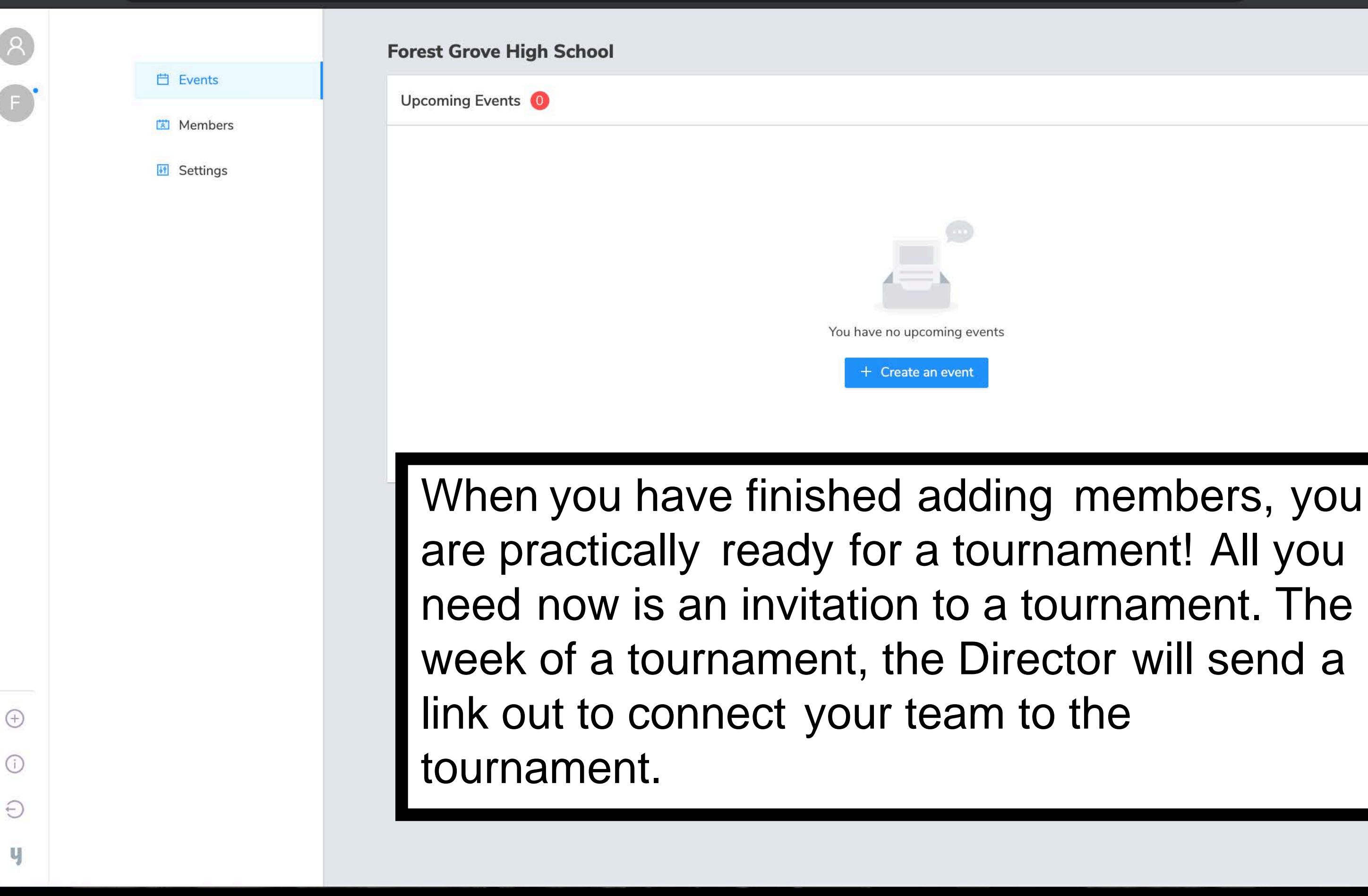

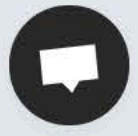

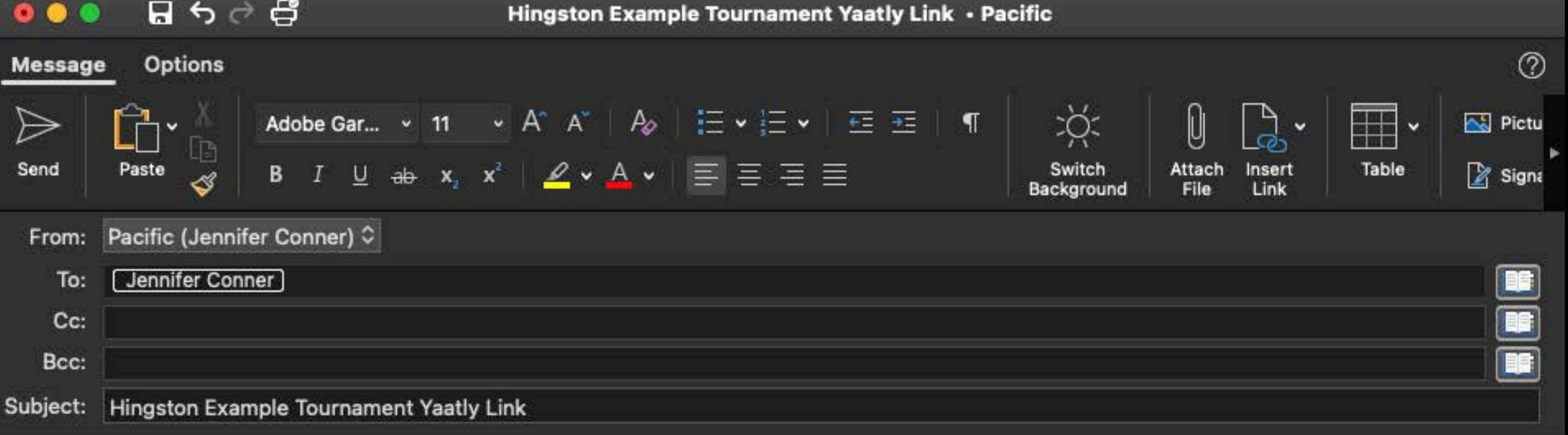

### Hi Coaches,

Please click on the link below in order to create access to the tournament:

https://app.yaatly.com/e/7wENmA4ikpRY3kg9bmI4/invitation/WyY1Rvo4wZC1pFb8T5YD

Thanks, **JCo** 

Jennifer Conner 503 789 4414

jconner@pacificu.edu

**Assistant Director of Forensics** Pacific University | pacificu.edu | Class of 2010

When you receive the link from the Tournament Director, go ahead and click on it.

This is where you accept the invitation. You will want to invite your organization (click on it) and then click "Accept Invite." You should be signed into your account for this to populate with the correct team and information.

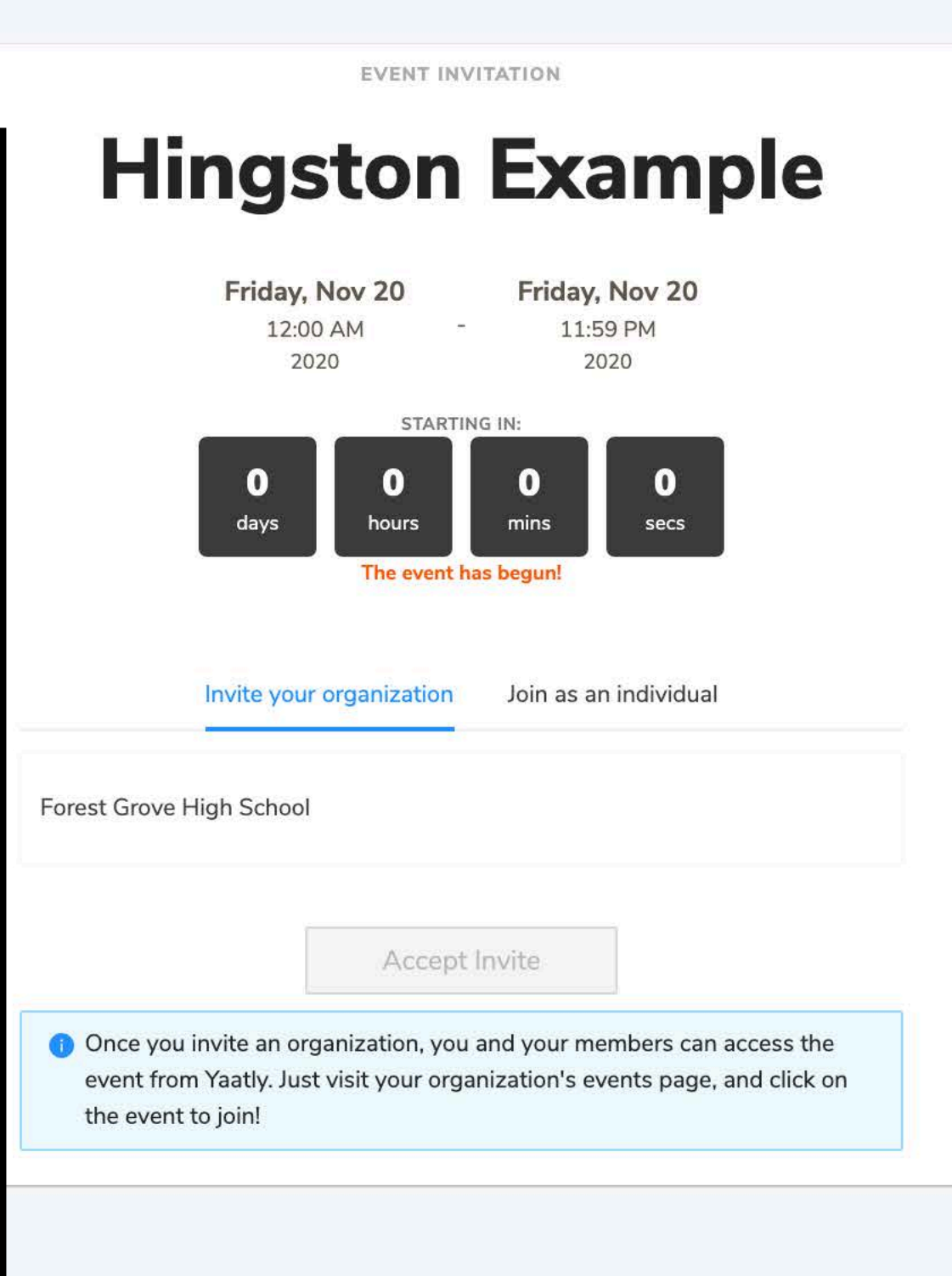

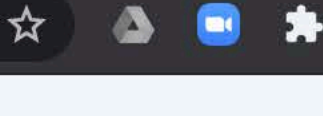

Q

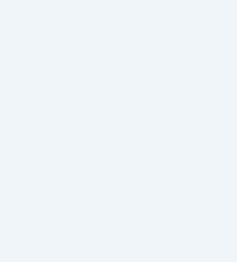

**Hingston Example** Friday, Nov 20 Friday, Nov 20 12:00 AM 11:59 PM 2020 2020 **STARTING IN:**  $\mathbf 0$  $\mathbf{0}$  $\mathbf{0}$  $\bf{0}$ mins days hours secs The event has begun! Invite your organization Join as an individual Forest Grove High School **Accept Invite Conce you invite an organization, you and your members can access the** event from Yaatly. Just visit your organization's events page, and click on the event to join!

EVENT INVITATION

Select your organization and click "Accept Invite."

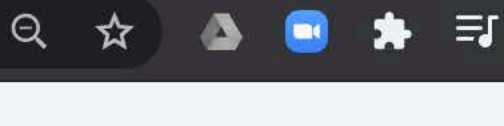

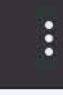

Once the invite has been accepted, all members of your team will see the event on their homepages. Click "click to go there now" to see what this looks like.

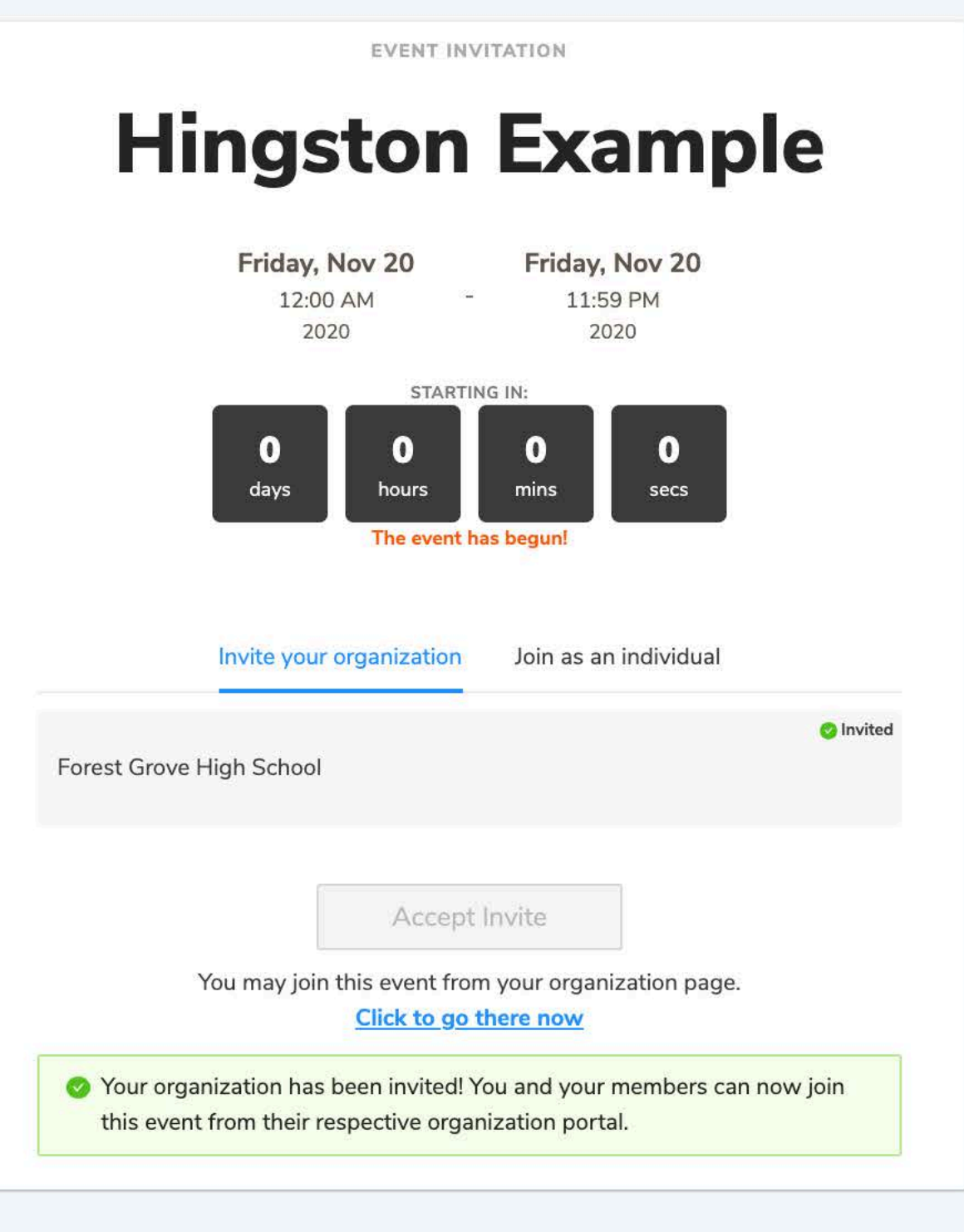

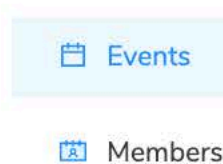

**If** Settings

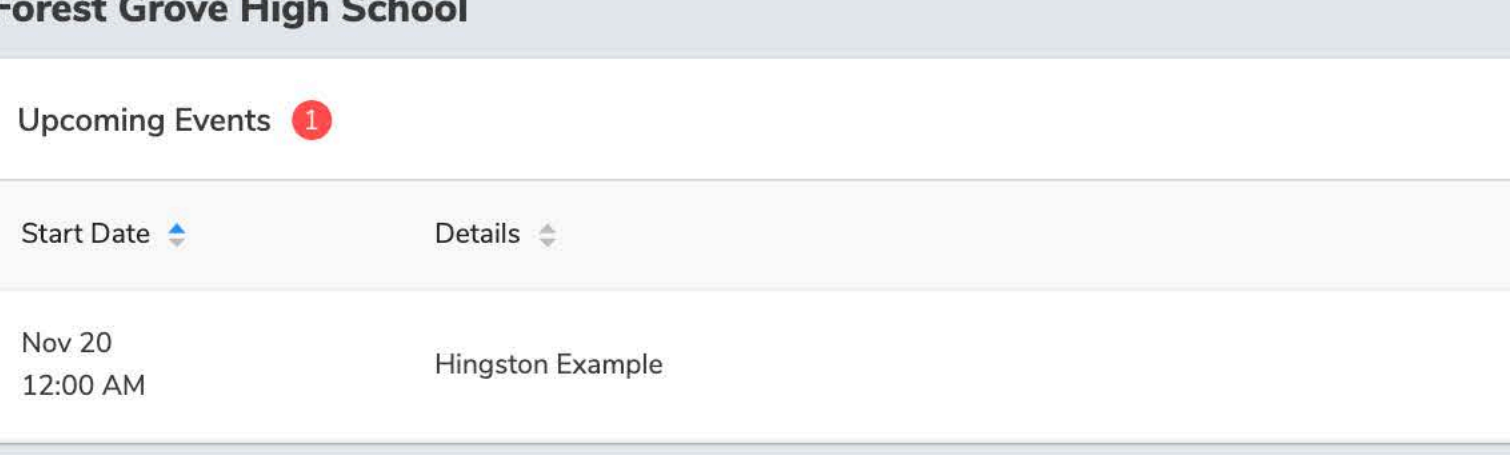

On my homepage, I now have an event to attend! I will need to RSVP to this event first. Click the "RSVP" button to attend. All of your students and judges will need to click this button so they can enter the tournament.

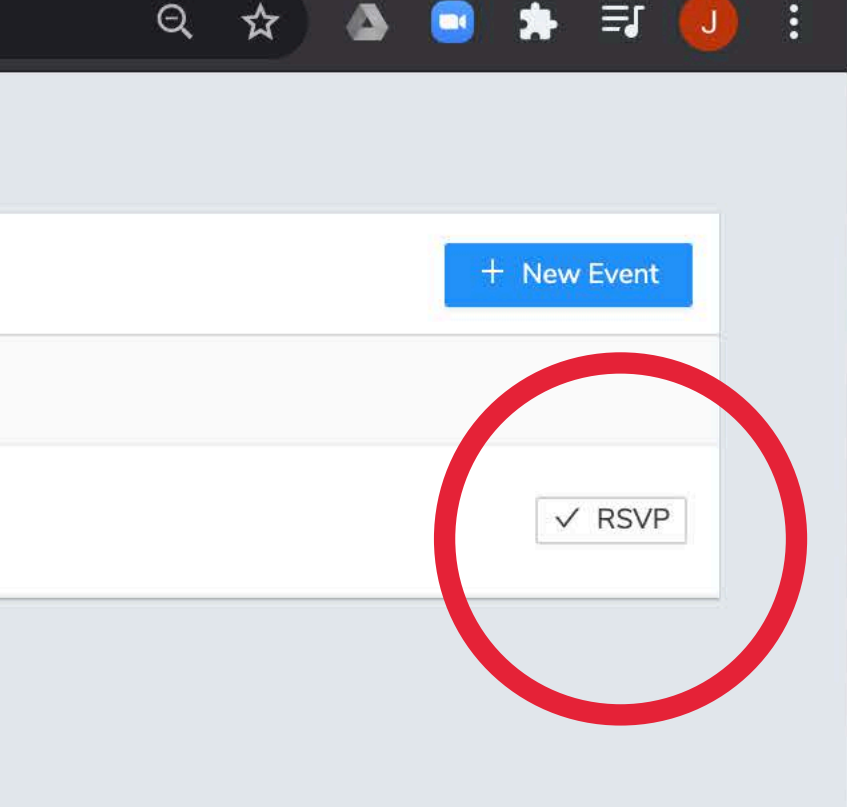

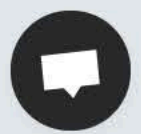

## **in** Events **A** Members

<sup>6</sup> Settings

### **Forest Grove High School**

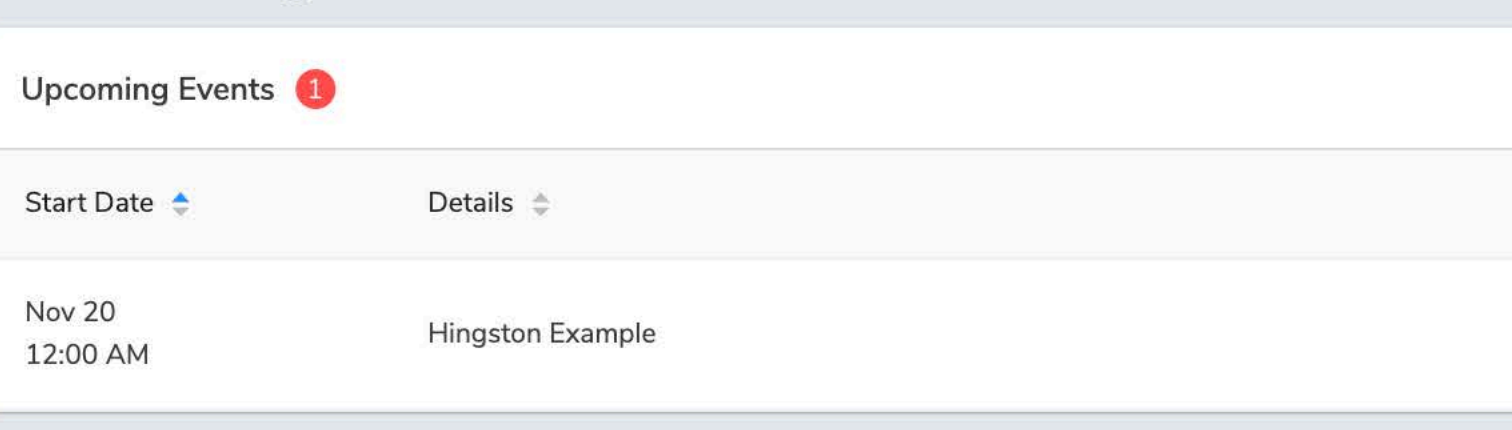

I can now "Enter event" after I have RSVP'd. This link is made available prior to the tournament, and we encourage everyone to complete this step ahead of time. However, it takes about 3 seconds to do the day-of in case you have any procrastinators! Go ahead and click "Enter event."

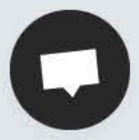

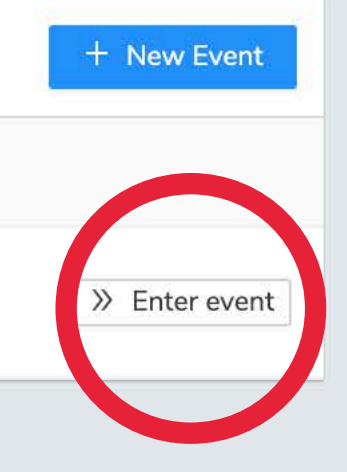

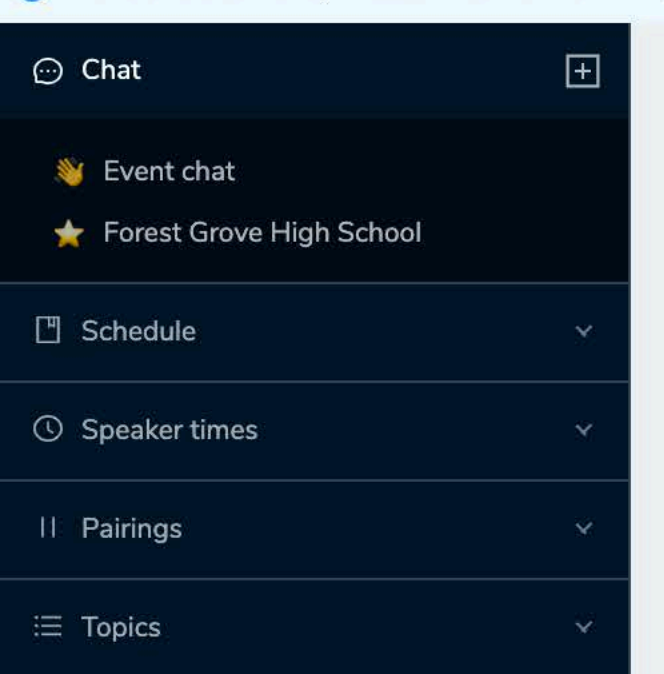

◀ Leave Event

### **命 Lobby**

**Hingston Example** Nov 20 2020, 12:00 AM - Nov 20 2020, 11:59 PM

**HOST** Jennifer Conner Pacific University

This is the event lobby. The Auditorium is often used for Extemp Draw or general announcements. When it is time for awards, clicking on the Auditorium will automatically take you to a Zoom room for the ceremony. The Team Room is accessible to all members of your team (e.g. FGHS) and no one else. On the lefthand side, there is an event chat (we often post updates here), schedule, information on speaker times, and static topics (e.g. LD and PoFo topics). Please see the separate guide for Yaatly tournaments for a full review of this page. Let me know if you have any trouble with creating your organization or managing your team! (jconner@pacificu.edu)

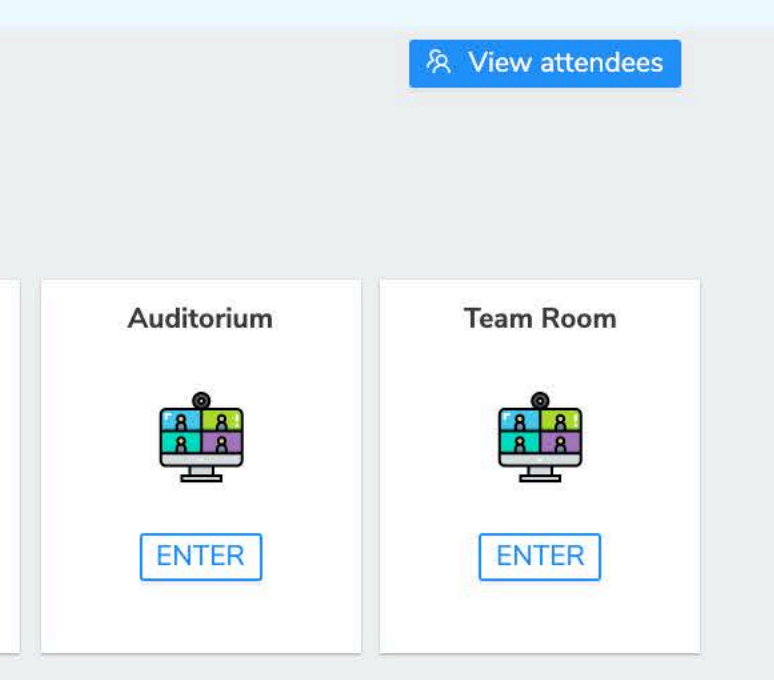